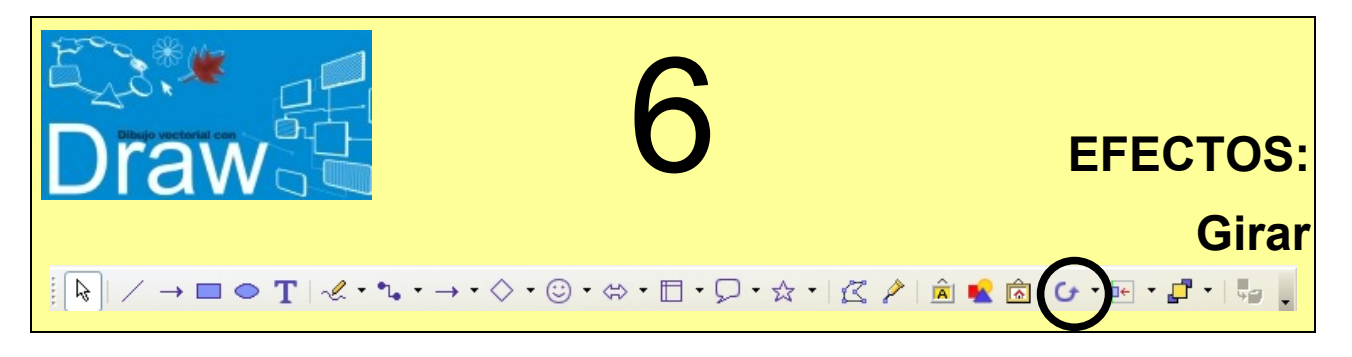

Un efecto que podemos conseguir fácilmente es girar un objeto que tengamos seleccionado. Para ello se utiliza la herramienta **Rodar**, que se encuentra pulsando el botón *Efectos* situado en la barra de dibujo:

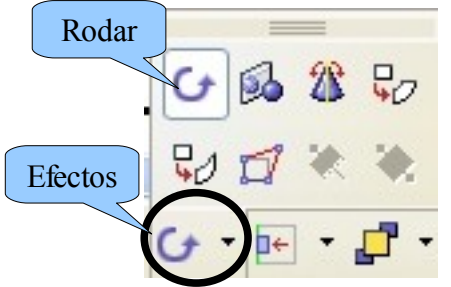

## *NOTA:*

*También podemos hacer giros con la barra de menús: Estando seleccionado el objeto que queremos girar elegimos Formato > Posición y tamaño. Se abre un cuadro de diálogo donde se encuentra una ficha Rotación donde podemos indicar exactamente cuántos grados queremos rotarlo.*

Vamos a practicar los giros dibujando un corazón que después copiamos y giramos para que quede una como composición como esta:

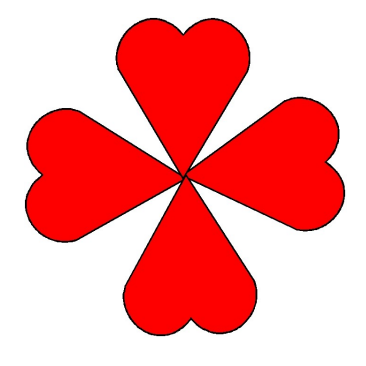

Pasos a seguir:

- 1. Dibujar un corazón con la forma de símbolos correspondiente.
- 2. Relleno de color *rojo claro* y línea de 0,10 cm.
- 3. Copiar y pegar el corazón una vez (aparecerá justo encima del anterior y no veremos que hay dos corazones realmente).
- 4. Elegir en la barra de dibujo la herramienta **Rodar**.
- 5. Verás que los puntos de control cambian de forma transformándose de cuadrados verdes a círculos rojos.
- 6. En el centro de la figura aparece un punto que representa el centro de rotación, si se desea desplazar a otro lugar, por ejemplo al extremo inferior de la figura, basta con situar el cursor encima del punto de rotación, pulsar el botón izquierdo del ratón y arrastrarlo a la nueva posición.
- 7. Por último, gira el objeto situando el cursor sobre uno de los cuatro puntos de las esquinas, el cursor cambia de forma y se convierte en un arco, pulsa en ese momento el botón del ratón y arrastra la esquina del objeto hasta la posición deseada.
- 8. Vuelve a repetir el proceso desde el paso 3 para conseguir las copias que te hacen falta y gíralas para terminar la composición del dibujo anterior.
- 9. Guarda el archivo con el nombre **Draw6.**